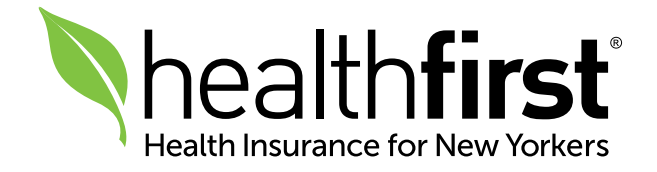

# Healthfirst Clinical Guidelines

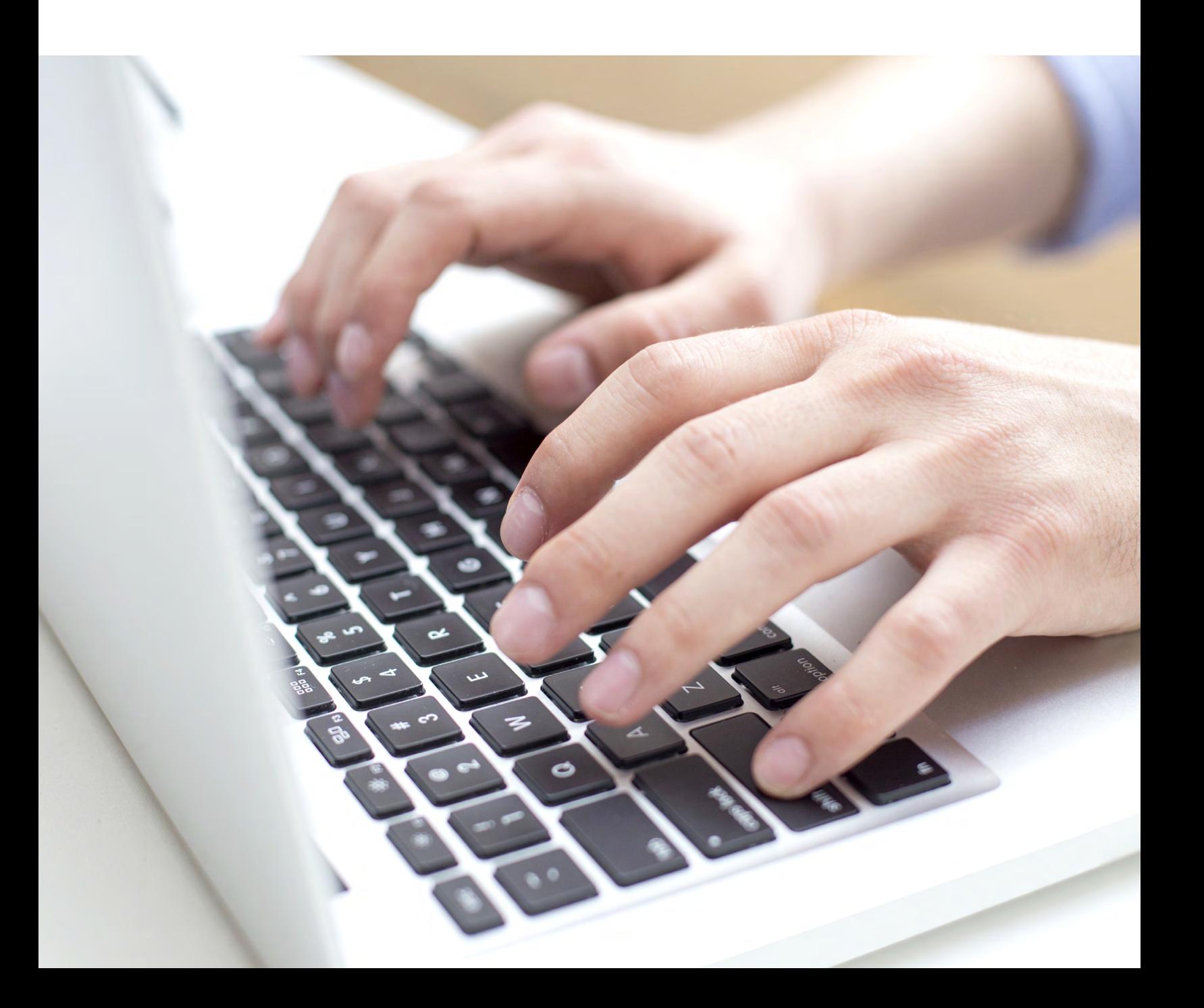

As part of the administrative simplification effort by the State of New York, and our efforts at Healthfirst to be transparent in the clinical guidelines we use when reviewing authorizations, we are pleased to share a new feature on our Provider Portal: Clinical Guidelines. This tool outlines the clinical criteria Healthfirst uses to support member care decisions.

#### Please note: Guidelines for authorizations managed by our delegated vendors can be found by visiting the respective delegated vendor websites.

Please follow the steps outlined in this document to use this helpful new feature.

### Accessing the Clinical Guidelines Tool

Once you have navigated to the Clinical Guidelines Tool, you must follow the authentication prompts to access the Healthfirst guidelines.

In your web browser, navigate to the **[Healthfirst Clinical Guidelines Tool](https://healthfirst.access.mcg.com/Index)**, using this web address: <https://healthfirst.access.mcg.com/Index>

Note: For the best user experience, use the latest version of Google Chrome or Microsoft Edge web browsers.

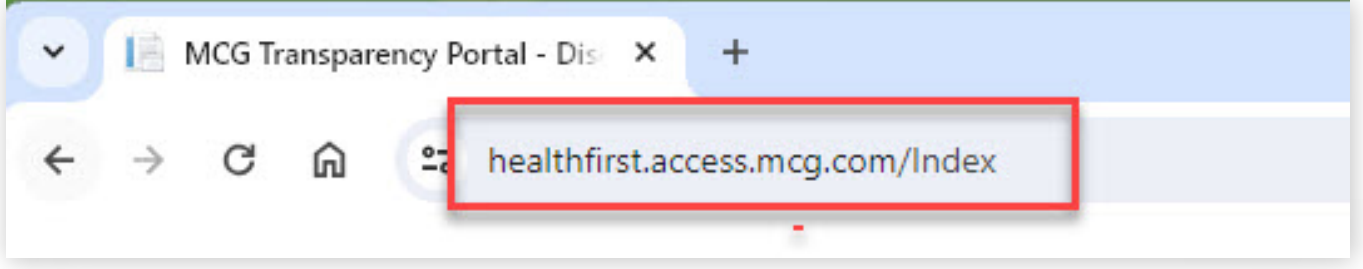

### Authenticating in the Clinical Guidelines Tool

1. Review and accept the Terms and Conditions for use. Check the Accept Terms and Conditions box, and then click the Accept and Proceed button.

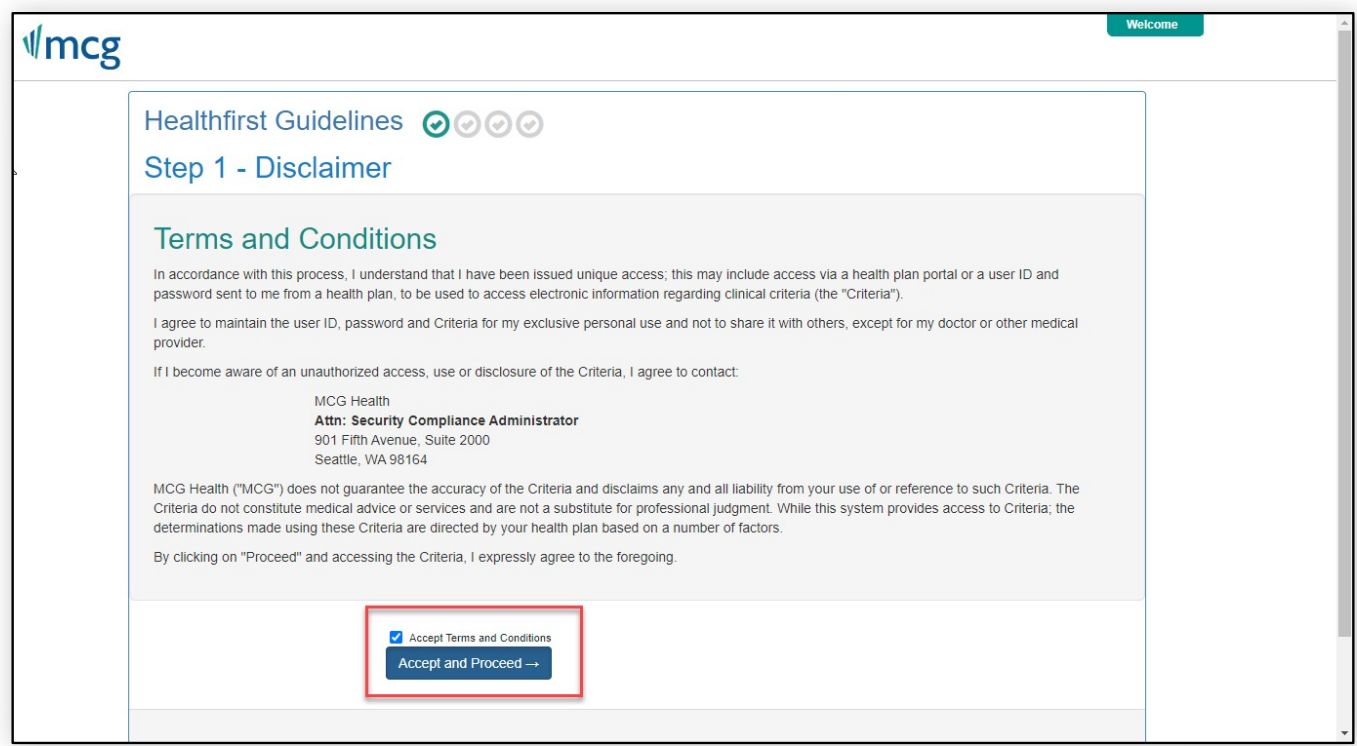

2. Enter your user information into the labeled fields and select the category that best describes your interest in the quidelines. Click Next.

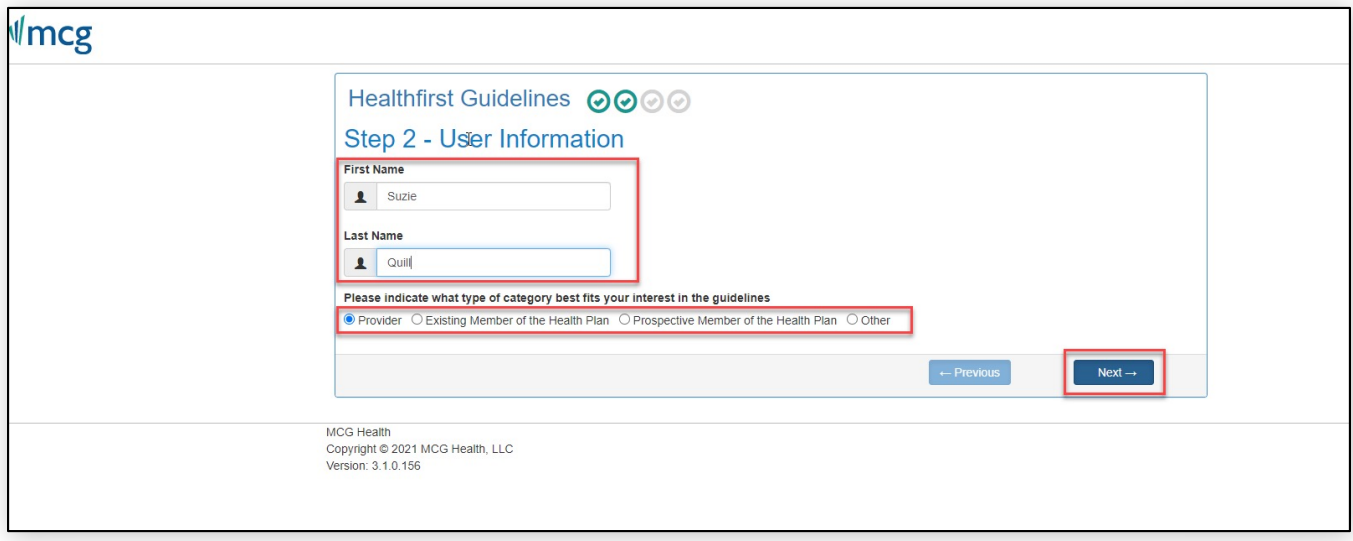

- 3. Enter your contact information, using your preferred option, and click Next. A verification code will be sent to the contact number or email address that you provide:
	- a. Text Message: Select Text Message and enter the mobile phone number where you will receive the text message containing the verification code.
	- b. Email: Select Email and enter the email address where you will receive the email containing the verification code.
	- c. Telephone: Select Telephone and enter the phone number where you will receive an automated voice call with the verification code.

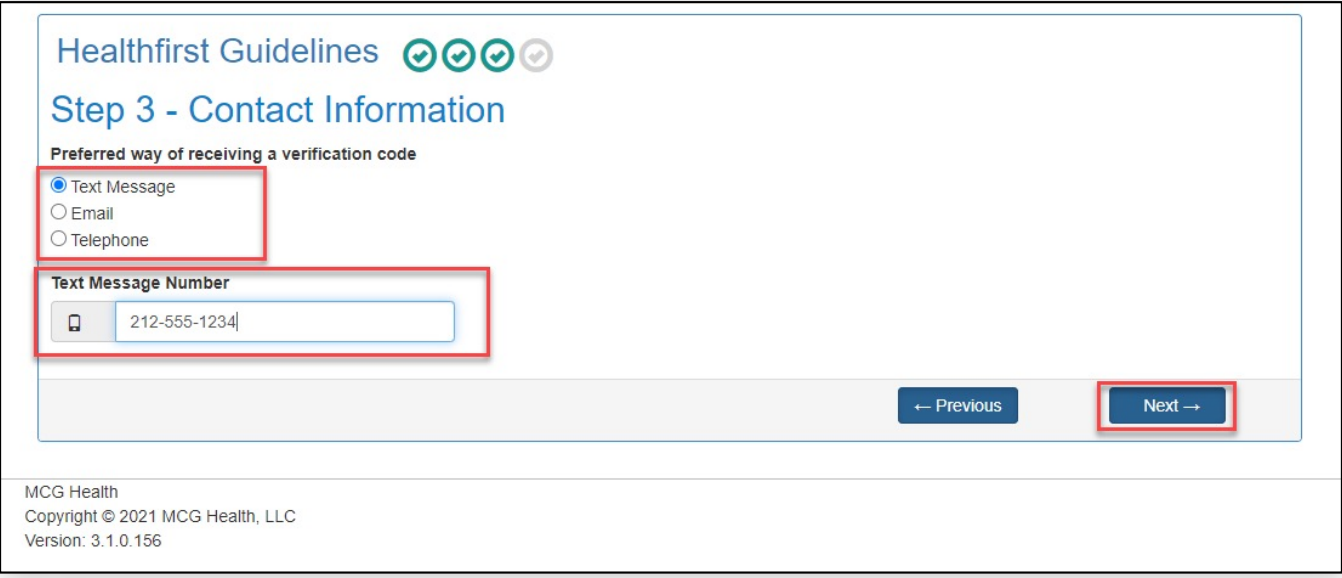

4. Once you receive the verification code, enter it into the Access Code field. Click Next to launch the application.

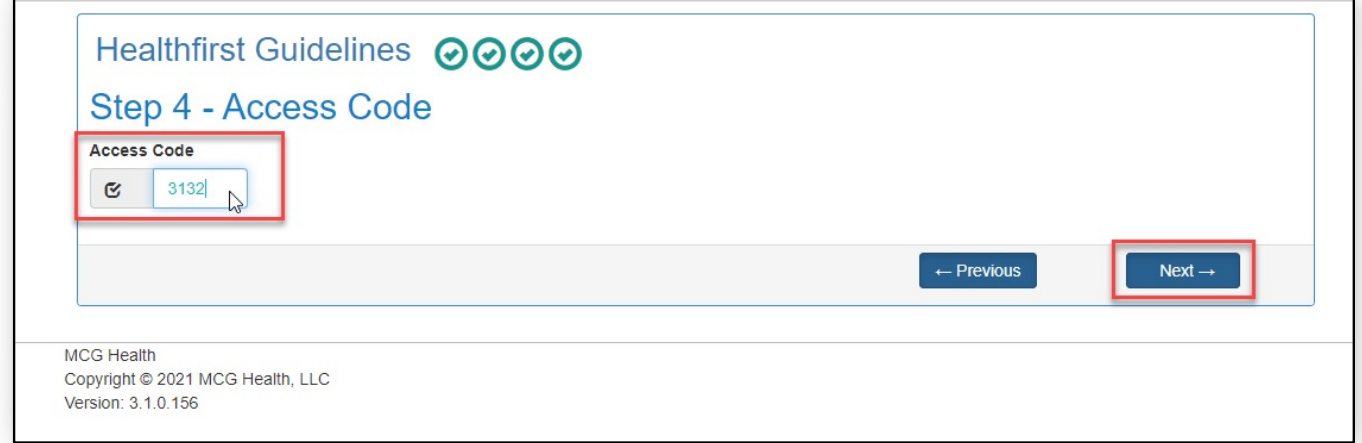

## Searching For and Viewing a Guideline

Once authenticated, the MCG Guideline Index is displayed. The index lists category headings. When expanded, each category displays a list of guidelines that are available for viewing.

1. Click the arrow to the left of a category heading to display the list of guidelines within that category.

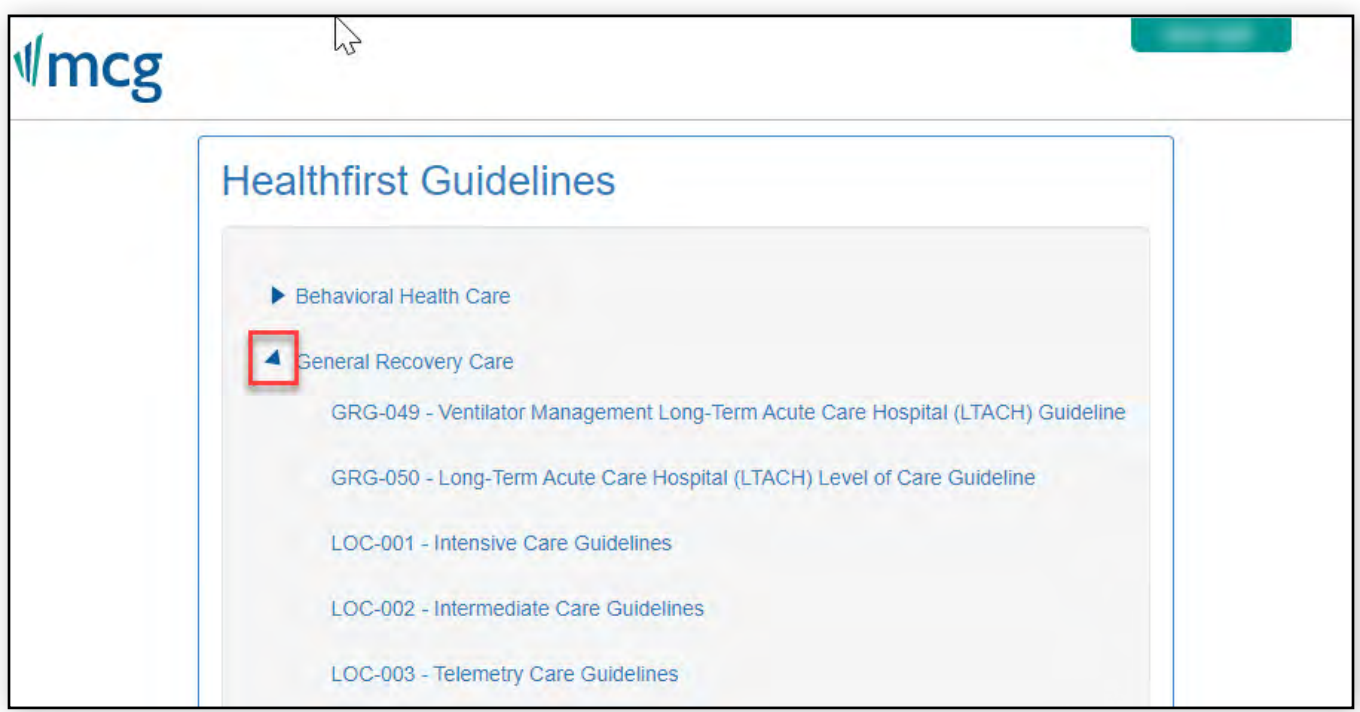

2. To open a specific guideline, click on the guideline name.

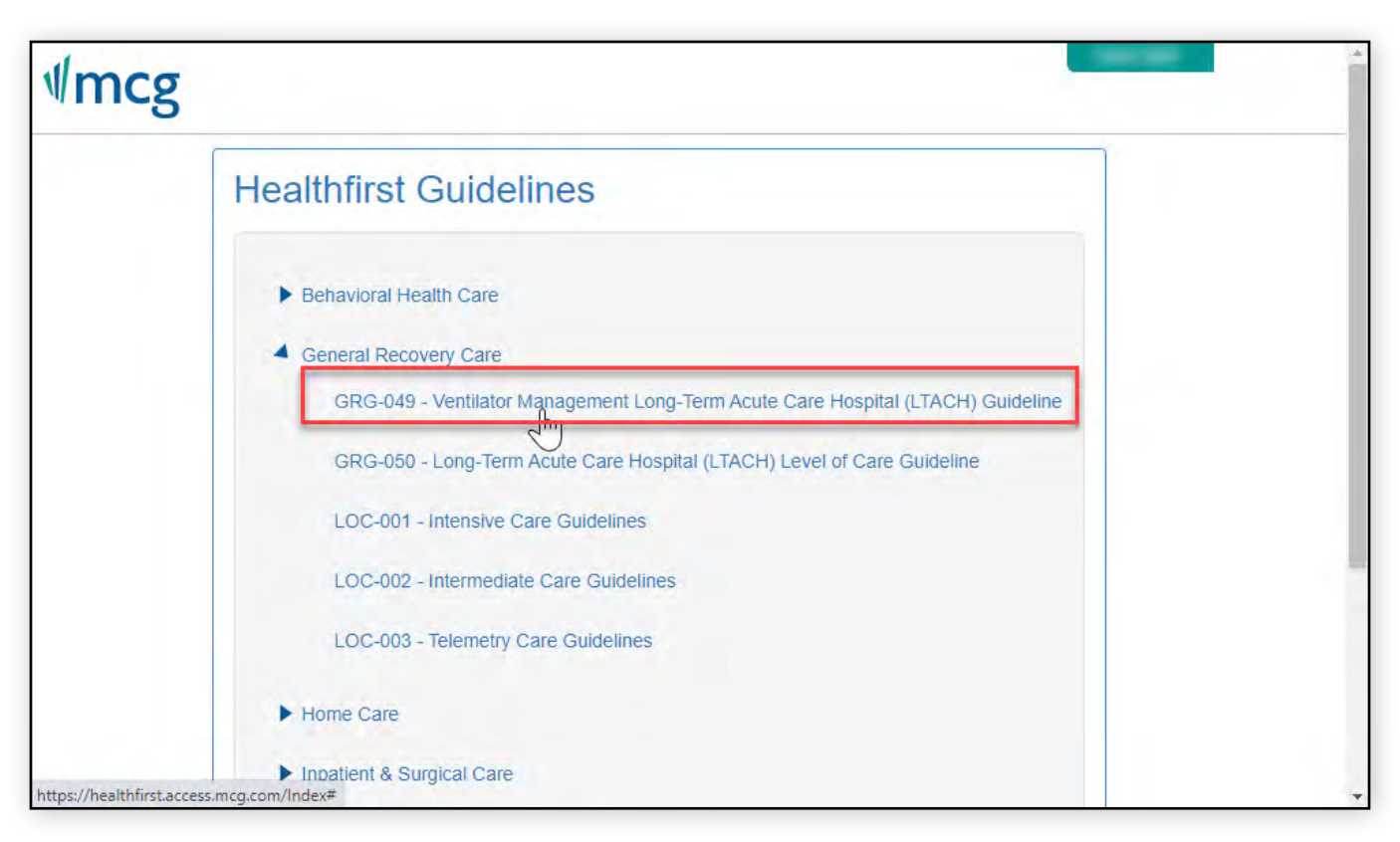

3. A PDF of the guideline is displayed. Click the Back to Guidelines List button to return to the index and select another guideline if needed.

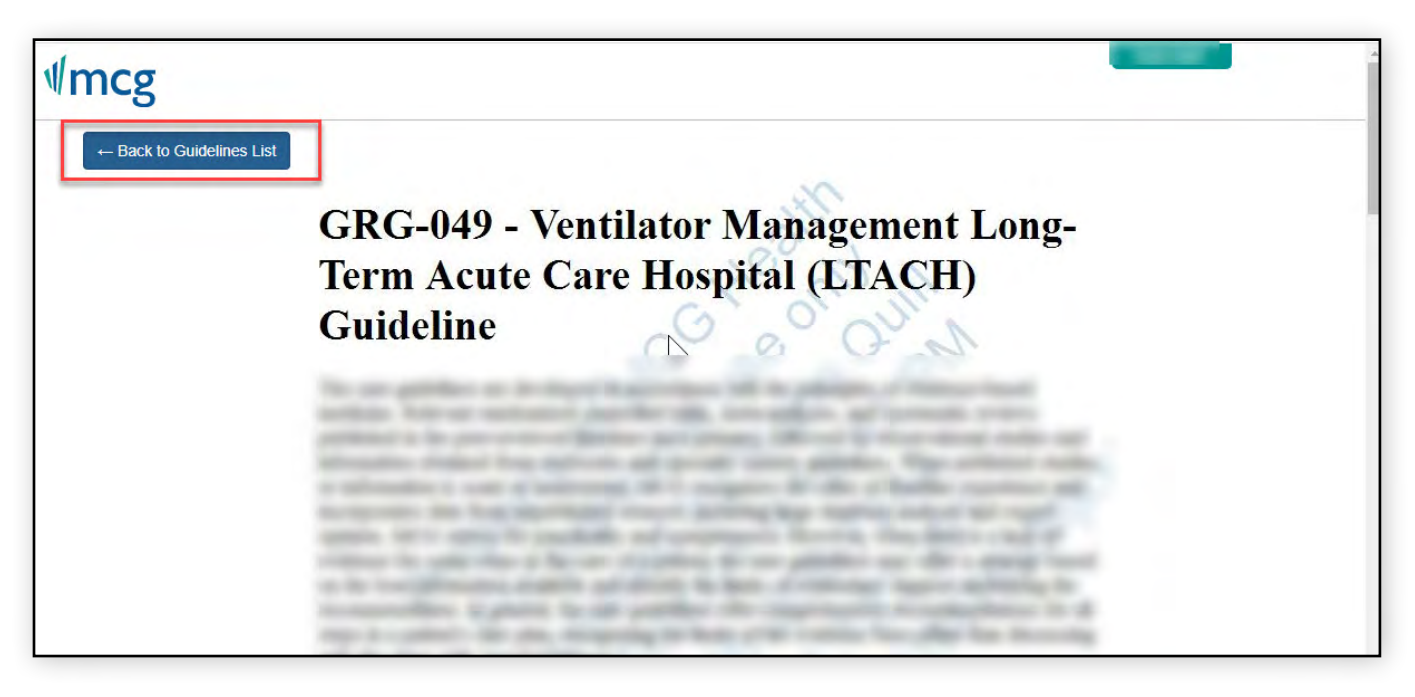

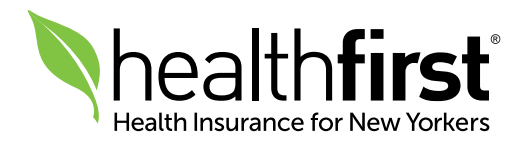